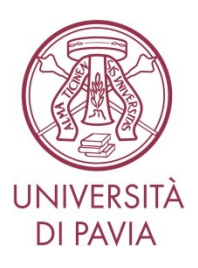

## **LINEE GUIDA PER LA COMPILAZIONE DELLA DOMANDA DI PARTECIPAZIONE ALLE PROCEDURE DI SELEZIONE SULLA PIATTAFORMA INTEGRATA CONCORSI ATENEI - PICA**

## **1. COMPILAZIONE DELLA DOMANDA**

Per compilare una domanda cliccare sul pulsante "GESTISCI LE DOMANDE" e successivamente "COMPILA UNA NUOVA DOMANDA" - sarà così visibile la seguente pagina:

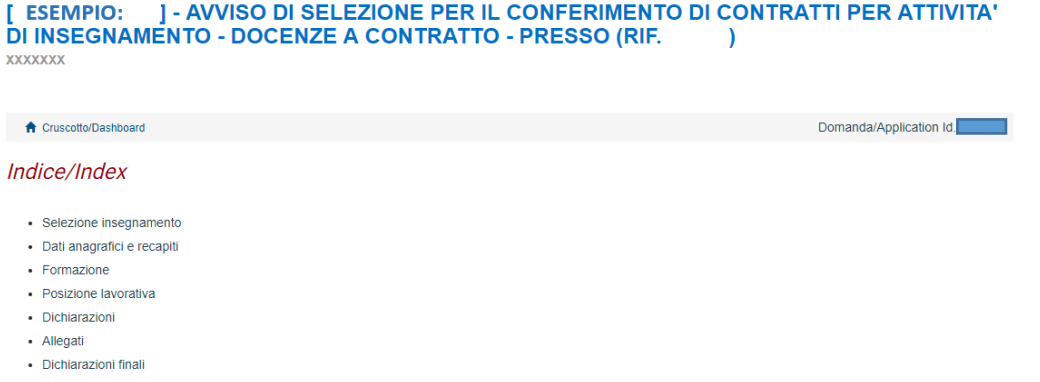

La domanda è suddivisa in pagine e sezioni.

Cliccare sulla prima voce dell'indice per inserire l'insegnamento per cui si presenta la domanda (è sufficiente digitare 3 lettere del nome dell'insegnamento per farlo comparire nel menu a tendina).

Il candidato può presentare la domanda per uno o più insegnamenti utilizzando il pulsante "aggiungi".

Nel caso ci fossero errori nei dati anagrafici, inseriti in fase di registrazione, l'utente può modificarli accedendo in alto a destra al "Profilo utente".

Alla fine della compilazione è necessario sempre cliccare sul pulsante "Salva e Prosegui", in basso a sinistra.

Se l'inserimento è avvenuto correttamente il sistema passa alla pagina successiva; in caso contrario compariranno dei messaggi di errore e l'utente dovrà correggere i dati già immessi o inserire i dati mancanti.

A questo punto il candidato vedrà sul cruscotto, con lo status "in bozza", la domanda da presentare. In ogni caso, e comunque prima della scadenza indicata, si potrà "Modificare" e "Verificare" la domanda. Per presentare la domanda si dovrà cliccare su "Presenta/Submit".

## **2. PRESENTAZIONE DELLA DOMANDA**

Una volta cliccato sul tasto "Presenta/Submit", il sistema verifica che tutte le informazioni necessarie siano state inserite. Nel caso di errori, il sistema mostrerà al candidato in quale sezione ci sono dati mancanti o sbagliati. Esempio:

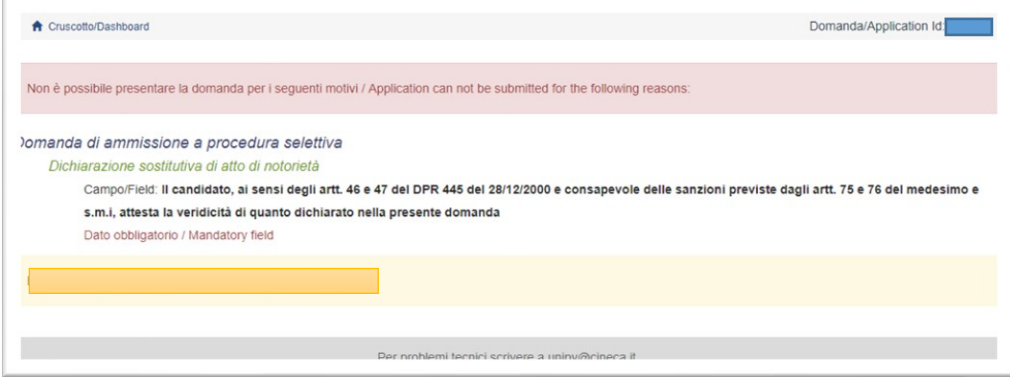

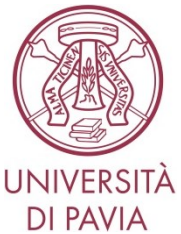

Nel caso di compilazione corretta il sistema genera l'anteprima del file della domanda. Il candidato deve confermare di nuovo l'intenzione di presentare la domanda cliccando su "Presenta/Submit" in fondo alla pagina.

A questo punto il sistema genera il PDF della domanda e vengono proposte le modalità di firma (manuale, digitale o tramite servizio "ConFirma"). Il candidato deve selezionarne una e seguire attentamente le istruzioni proposte:

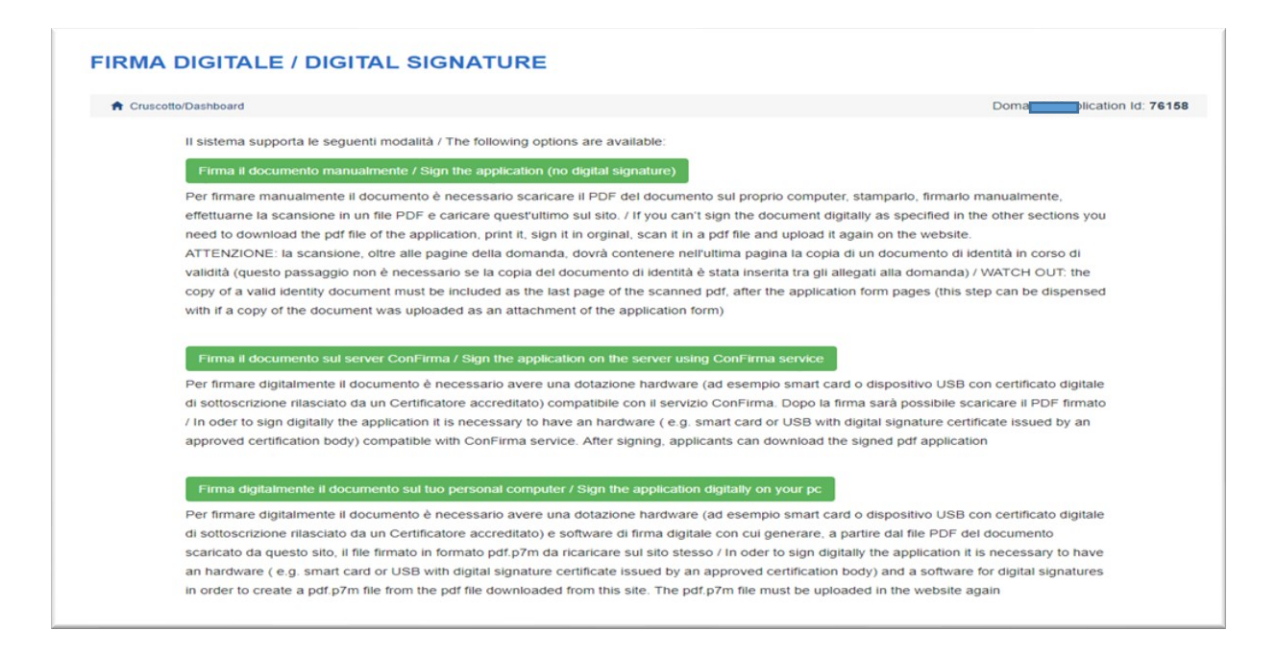

Terminata la procedura di compilazione e presentazione della domanda, il candidato riceverà una mail con la conferma dell'avvenuta consegna.

## **3. PROCEDURA DI MODIFICA E RITIRO DELLA DOMANDA**

Nel caso si debbano apportare modifiche alla domanda dopo aver generato il PDF della domanda stessa, e comunque entro la scadenza prevista per le candidature:

- Se il candidato ha presentato la domanda e ricevuto la mail di conferma della presentazione, non sarà più possibile accedere a tale domanda per modificarla, ma sarà solo possibile ritirarla cliccando sul cruscotto il pulsante "Ritira" e ripresentare una nuova domanda;
- Se il candidato ha generato il file PDF della domanda, ma non ha terminato la procedura di presentazione (la domanda firmata non è stata ancora caricata e quindi il candidato non ha ricevuto la mail di conferma della presentazione) allora deve scrivere a *unipv@cineca.it* richiedendo l'apertura della domanda specificando la motivazione, indicando l'id-domanda e allegando un documento di riconoscimento.

**La presente guida fornisce informazioni generiche e parziali per la presentazione delle candidature. Non sostituisce quanto indicato nei bandi e non descrive in dettaglio tutte le casistiche che potrebbero presentarsi.**